## **Joker gezicht** – video les

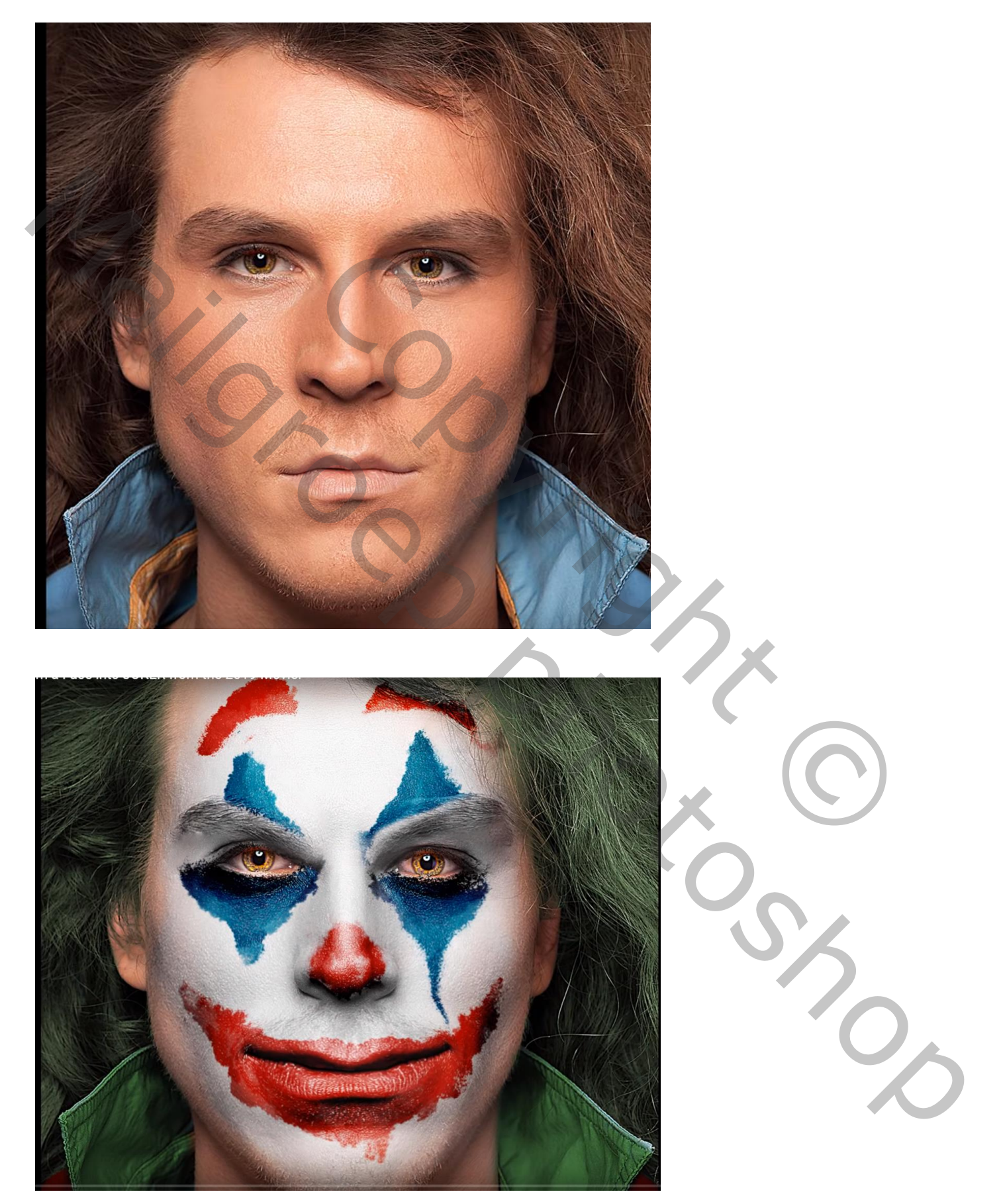

Nodig : gezicht

Joker gezicht – blz. 1 Vertaling T

Open een afbeelding met gezicht;

Dupliceer de achtergrond laag (Ctrl + J); noem de laag "haar"; laag tijdelijk onzichtbaar maken Activeer onderste laag; voeg een Aanpassingslaag 'zwart wit' toe; kies voor Maximum wit uit de voorinstellingen

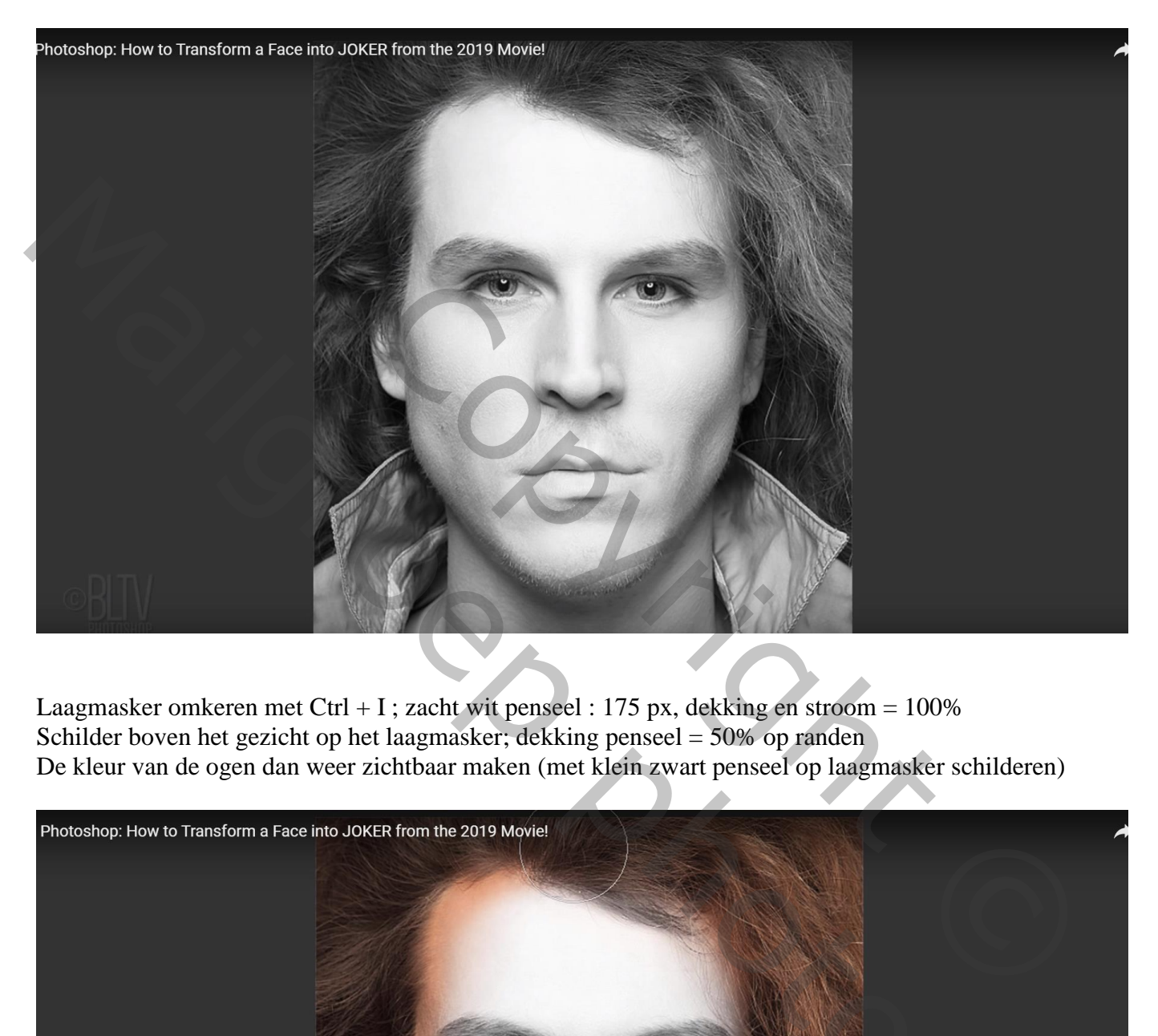

Laagmasker omkeren met Ctrl + I ; zacht wit penseel : 175 px, dekking en stroom = 100% Schilder boven het gezicht op het laagmasker; dekking penseel = 50% op randen De kleur van de ogen dan weer zichtbaar maken (met klein zwart penseel op laagmasker schilderen)

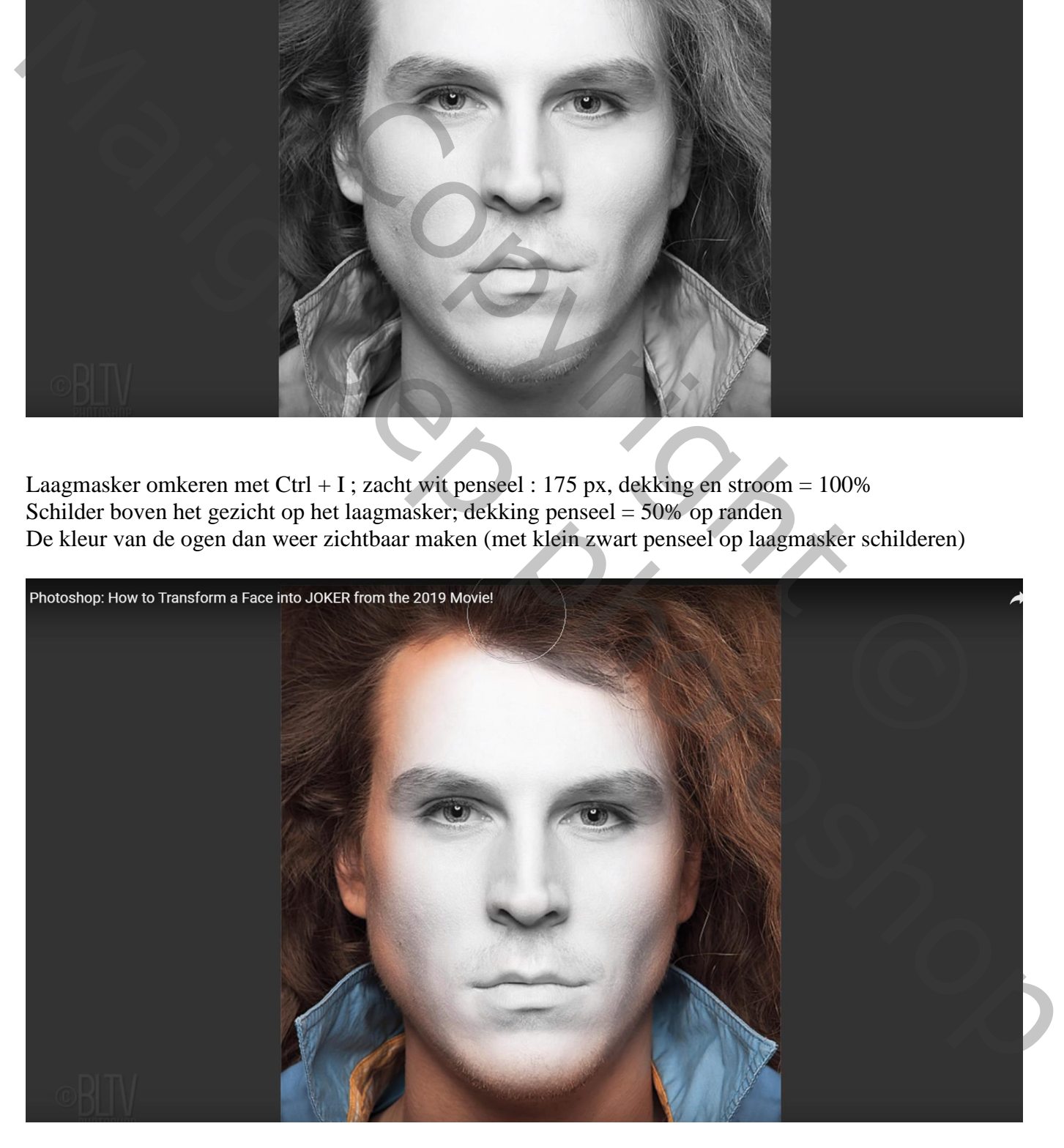

Aanpassingslaag 'Niveaus' : maak van de laag een Uitknipmasker boven vorige laag Middentonen  $= 0.65$  (voor deze foto)

De delen die je weer lichter van kleur wenst op het laagmasker beschilderen met zacht zwart penseel

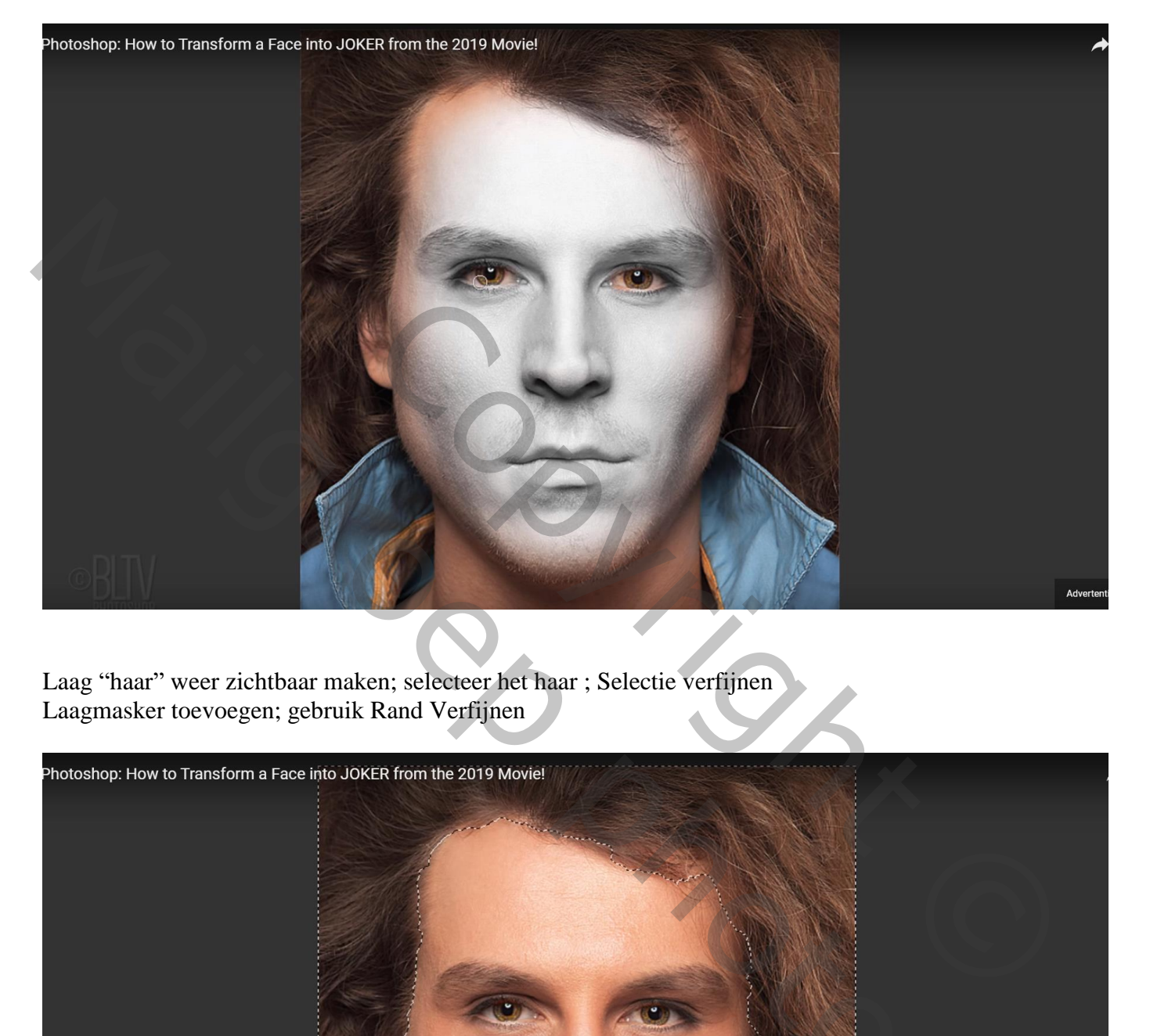

Laag "haar" weer zichtbaar maken; selecteer het haar ; Selectie verfijnen Laagmasker toevoegen; gebruik Rand Verfijnen

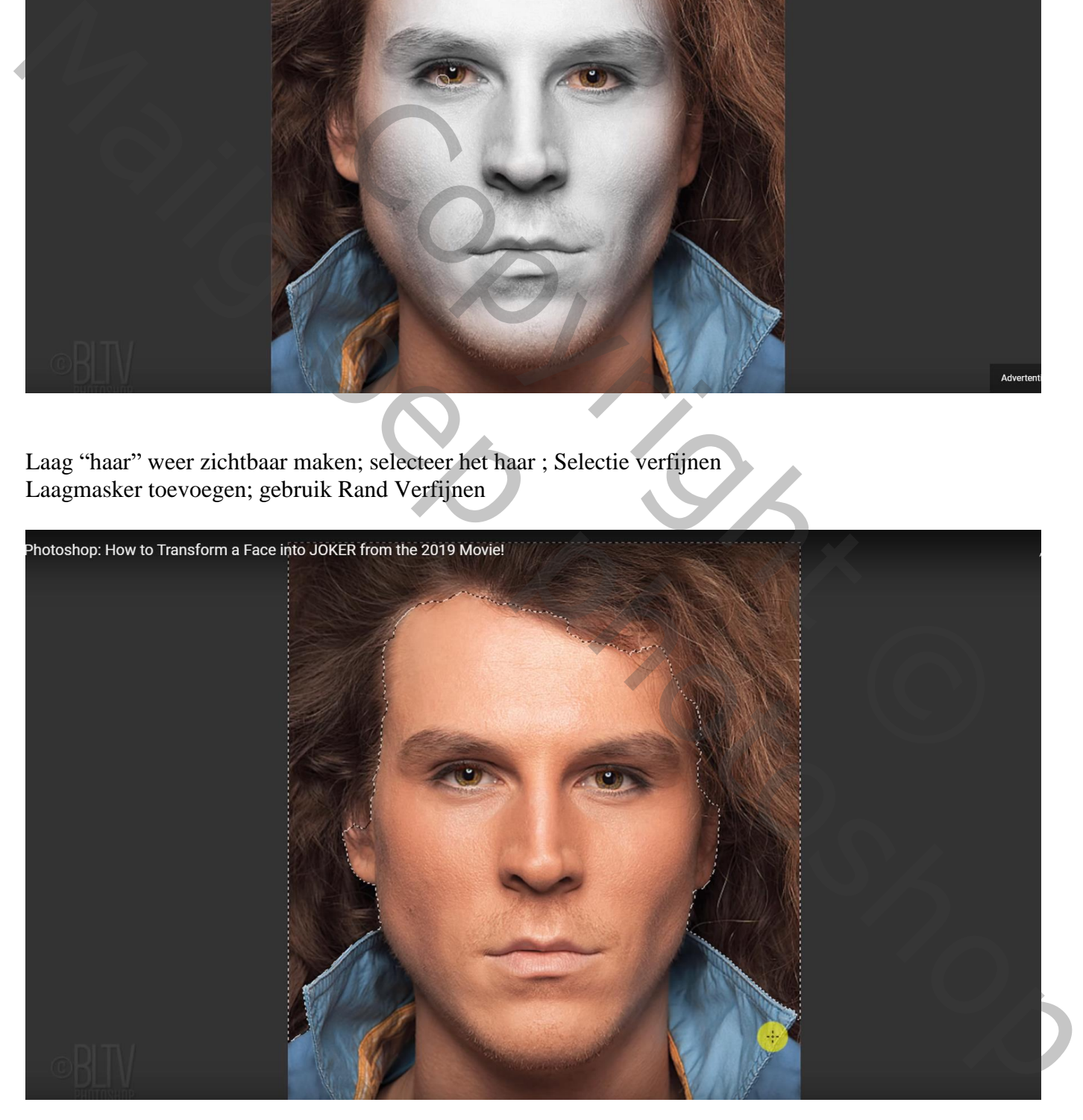

Voeg een Aanpassingslaag 'Kleurtoon/Verzadiging' toe; Uitknipmasker boven laag "haar" Vink Vullen met kleur aan, 100 ; 20 ; 0

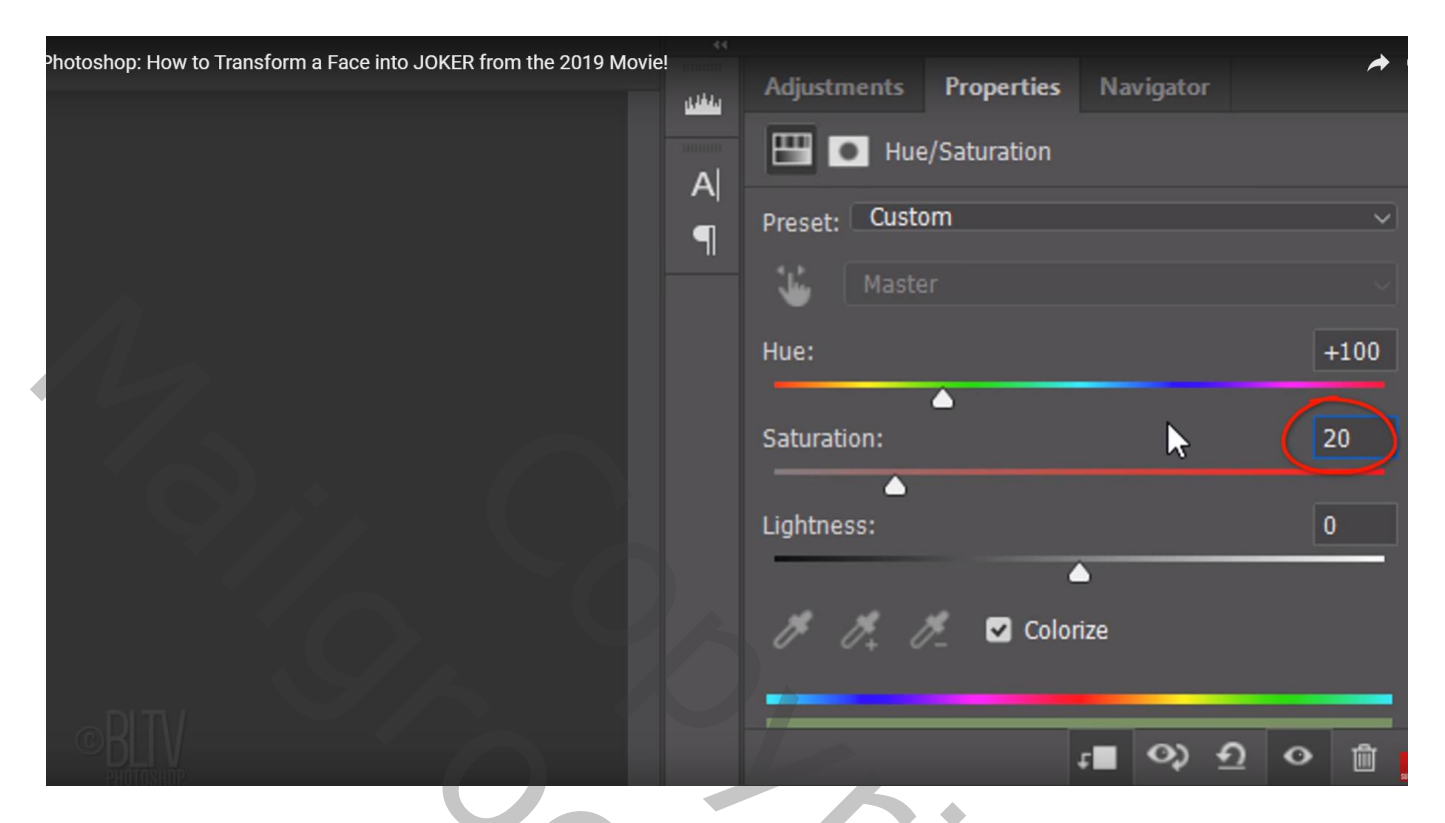

Voeg nog een Aanpassingslaag 'Kleurtoon/Verzadiging' toe; geen Uitknipmasker Vink Vullen met kleur aan, 0 ; 80 ; -52

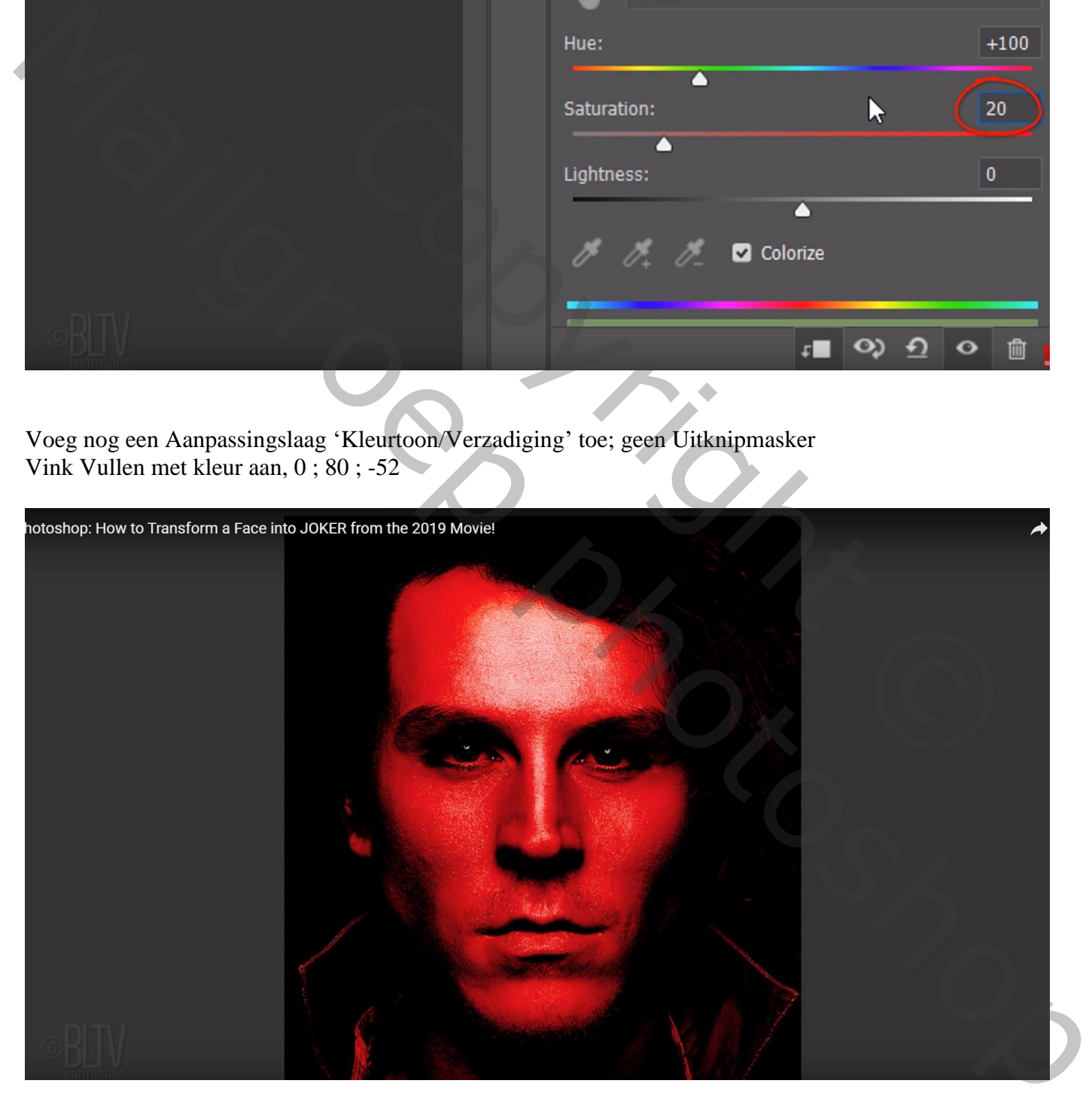

Laagmasker omkeren  $(Ctrl + I)$ ; Bijgevoegde penselen laden; Witte voorgrondkleur; penseel Kyle's Real Oil 01, grootte = 60 px Schilder boven de neus, de mond, wenkbrauwen bij schilderen Zet laagvulling op 87%

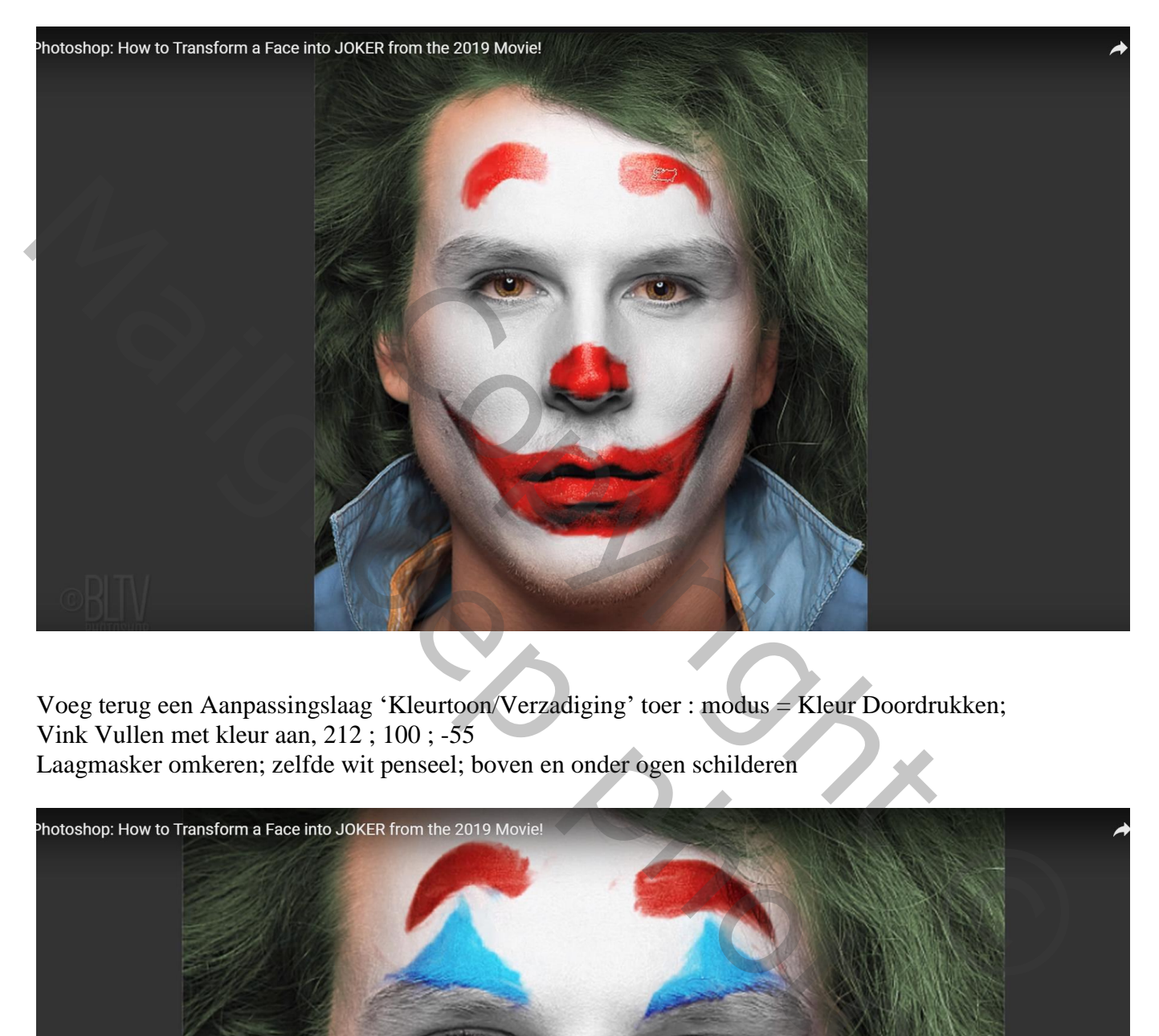

Voeg terug een Aanpassingslaag 'Kleurtoon/Verzadiging' toer : modus = Kleur Doordrukken; Vink Vullen met kleur aan, 212 ; 100 ; -55 Laagmasker omkeren; zelfde wit penseel; boven en onder ogen schilderen

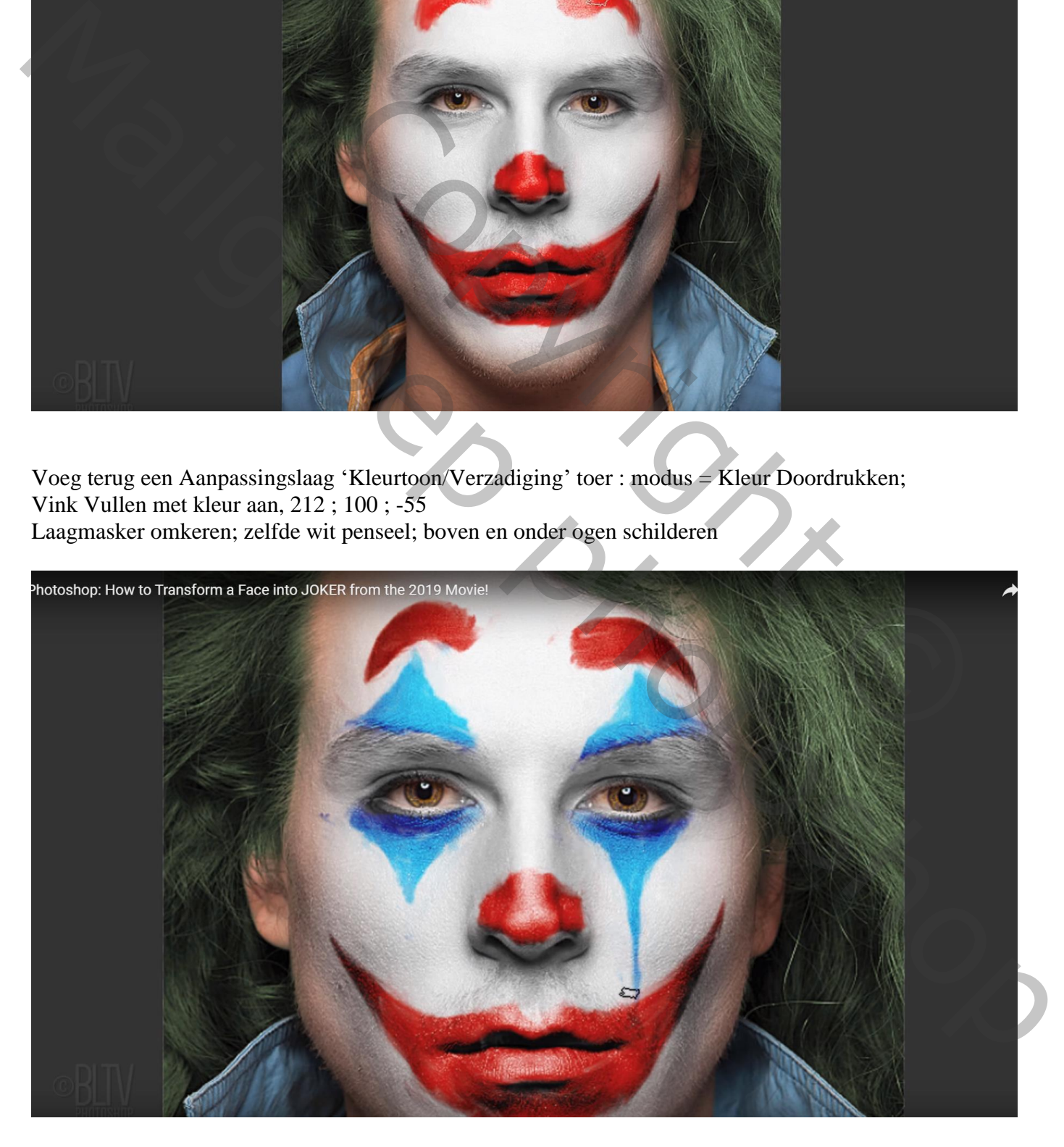

## Dupliceer de Aanpassingslaag, zet modus op Lineair Doordrukken ; laagvulling = 33%

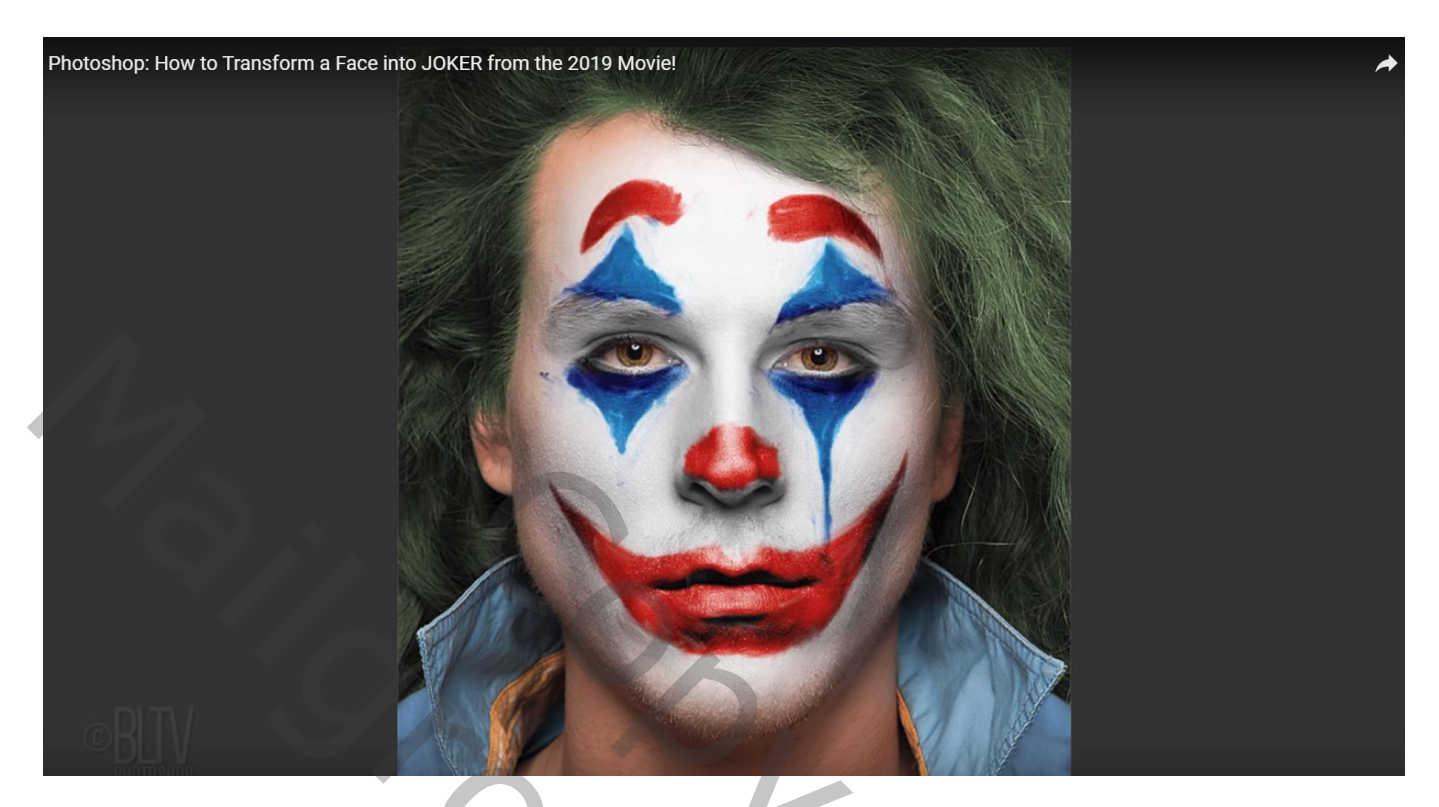

Voeg terug een Aanpassingslaag 'Kleurtoon/Verzadiging' toe : modus = Normaal; Vink Vullen met kleur aan, 0 ; 100 ; -55 Laagmasker omkeren; wit rond penseel; dekking = 100% ; jas onderaan beschilderen

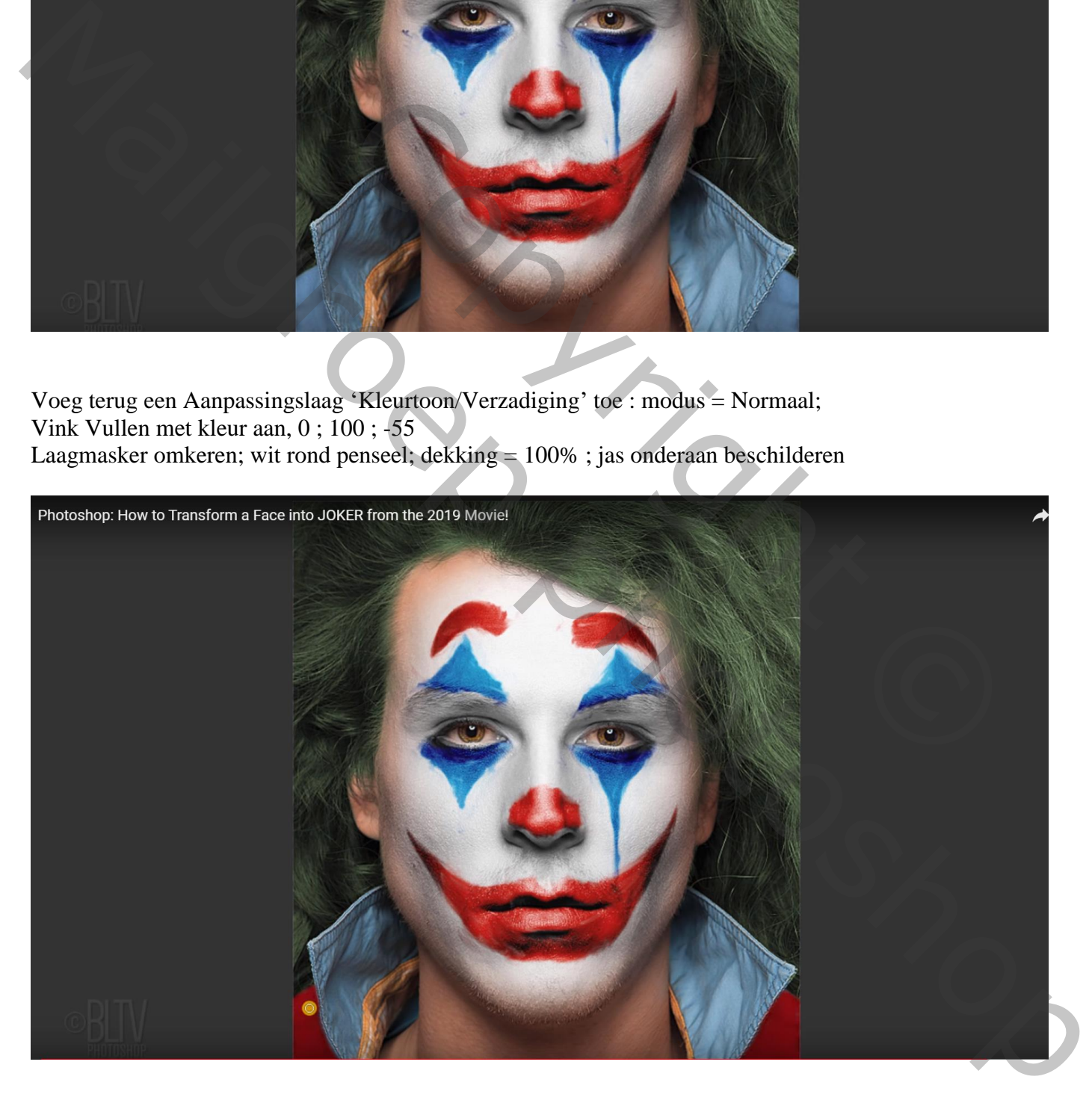

Voeg terug een Aanpassingslaag 'Kleurtoon/Verzadiging' toe : modus = Normaal; Vink Vullen met kleur aan, 144 ; 100 ; -49 Laagmasker omkeren; wit rond penseel; dekking = 100% ; col van de jas onderaan beschilderen

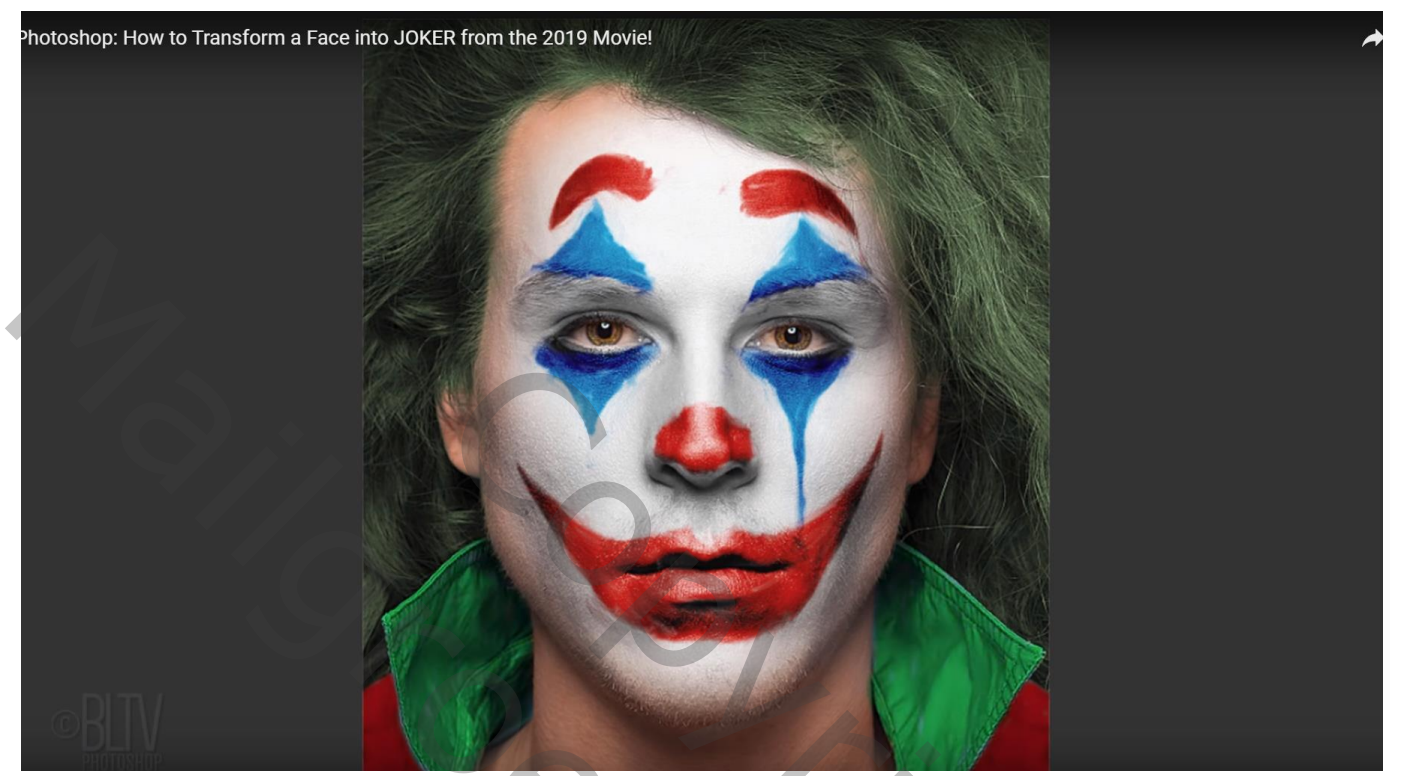

Religionship Marie Photoshop